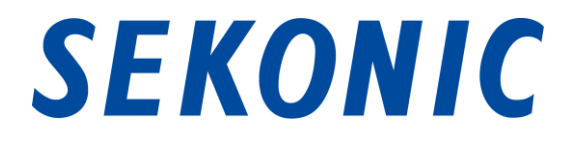

### C-700, C-7000 シリーズ スペクトロメーター

## 標準添付アプリケーション

## 「C-700, C-7000 シリーズ ユーティリティ」

### ソフトウェアガイド

お客様へ

この度は弊社製品をお買い求め頂きまして、誠にありがとうございます。

このソフトウェアガイドと本体使用説明書、および保証書をよくお読みのうえ、正しく安全 にお使いください。製品の性能を十分ご理解いただいた後に取扱いおよび保管をしてい ただく様お願いたします。

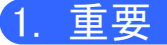

#### お客様へ:ご使用前に必ずお読みください。

このたびは、弊社製品をお買い上げいただき、誠にありがとうございます。 「C-700/C-7000 シリーズ ユーティリティ」のご使用を開始される前に下記の使用条件を充分 にお読みください。

お客様と株式会社セコニック(以下弊社といいます)は、本契約書とともに提供する本ソフト ウェアの使用に関し、以下のとおりの契約を締結します。

#### ソフトウェア使用許諾契約書

このソフトウェア(以下、本ソフトウェアといいます)のインストールもしくは使用を開始される前 に、このソフトウェア使用許諾契約書(以下、本契約といいます)をよくお読みください。お客様 が本ソフトウェアのインストールまたは使用を開始された場合、本契約に同意されたものとみ なされます。本契約に同意いただけない場合は、本ソフトウェアのインストール、使用のいずれ も行うことはできません。

1. 定義

本ライセンス条項は本ソフトウェアに関連する下記株式会社セコニック(以下、セコニックとい います)製品にも適用されるものとします。

- (a) 更新プログラム
- (b) 追加ソフトウェア
- (c) 関連文書
- (d) ソフトウェアガイド

ただし、これらの製品に別途ライセンス条項が付属している場合は、当該ライセンス条項が 適用されるものとします。

2. 著作権及びその他の知的財産権

本契約は使用許諾契約であって、売買契約ではありません。セコニックは、本ソフトウェアに かかる著作権及びその他の知的財産権を自ら所有するか、または当該権利の所有者(以下、 セコニックのライセンサーといいます)からその使用権の許諾を受けています。本ソフトウェア 及びその複製物にかかるいかなる権利もセコニックまたはセコニックのライセンサーによって 所有されています。本契約は、セコニック又はセコニックのライセンサーからお客様に対して、 本ソフトウェアにかかるいかなる著作権及びその他の知的財産権を譲渡するものではありま せん。本ソフトウェアは、著作権法及び国際条約により保護されています。

3. 使用許諾

セコニックは、お客様に対して、非独占的かつ限定的な本ソフトウェアの使用権を許諾いたし ます。当該使用権に基づいてお客様は以下を行うことができます。

- (i) 本ソフトウェアを、お客様の管理下にあるコンピューターにインストールし、使用すること。 但し、本ソフトウェアに対応する製品と接続されているコンピューターに限ります。
- (ii) 上記コンピューターのユーザーに本ソフトウェアを使用させること。但し、かかるユー ザーに本契約の定めを遵守させることを条件とします。
- (iii) お客様の日常業務又は個人的利用のためにのみ本ソフトウェアを使用すること。
- (iv) バックアップの目的に限り、本ソフトウェアの複製物を1部作成すること。
- (v) 本契約のコピー及び全ての関連書類と一緒に本ソフトウェアを第三者に譲渡すること。 ただしこの場合には、お客様は、譲渡に当たって、① かかる第三者に本契約の条件に 同意させること、及び、②お客様が所有する本ソフトウェアの複製物を全てかかる第三 者に譲渡、またはお客様の責任で破壊するかのいずれかを行っていただくことを条件と します。かかる譲渡によって、セコニックからのお客様への使用許諾は終了します。
- 4. 制限
	- (1) お客様はセコニックの書面による事前同意を得ることなく、以下の行為を行うことはでき ません。
	- (i) 本契約で許諾されている範囲を超えて、本ソフトウェア及びその複製物を使用、複製、 改変、結合又は譲渡すること
	- (ii) リバースエンジニアリング、逆アセンブル、逆コンパイルまたはその他の方法で本ソフト ウェアを解析すること
	- (iii) 本ソフトウェア及びその複製物を再使用許諾、レンタル、リースまたは頒布すること
	- (iv) 本ソフトウェアに付けられている商標、ロゴ、著作権表示、シンボル及びラベルを除去 すること、使用すること又は変更すること
	- (2) お客様は、いかなる国の適用可能な輸出管理法規や規則に違反して、本ソフトウェアを 輸出しないことに同意するものとします。
- 5. 保証の否認・免責
	- (1)本ソフトウェアがデジタルデータを保存する有体の記憶媒体(以下、記憶媒体といいます) にて供給された場合、セコニックはお客様に対し、かかる供給の日から 90 日間、記憶媒 体に瑕疵のないことを保証いたします。本ソフトウェアは現状のままにてお客様に提供さ れるものであり、この記憶媒体に対する保証を除いて、セコニック、その関連会社、及び セコニックのライセンサーは、本ソフトウェアに関し明示または黙示を問わず、いかなる 保証(商品性、特定の目的に対する適合性、第三者の権利を侵害しない旨の保証を含 みますがそれらに限定されません。)もいたしません。
	- (2) 本ソフトウェアのインストールまたは使用、不使用または使用不能に関連してお客様に 発生する一切の損害(事業利益の損失、情報の損失を含みますがそれらに限定されま せん。)、お客様の逸失利益その他の派生的または付随的損害、及び第三者からお客 様になされた損害賠償請求に基づく損害について、セコニック、その関連会社またはセコ ニックのライセンサーは、法律で許される最大限の範囲において、一切責任を負担いた しません。たとえセコニック、その関連会社またはセコニックのライセンサーがかかる損 害を予測できた場合、また事前にその可能性について知らされていた場合であっても同 様とします。

6. 契約の終了

お客様はいつでも、本ソフトウェアとその複製物の全てを廃棄することにより本使用許諾を 終了させることができます。また、お客様が本契約の条件に反したときには、本契約はただ ちに終了します。お客様は、本契約の終了とともに、ただちに本ソフトウェアとその複製物の 全てを廃棄いただかねばなりません。

#### 7. 準拠法

本契約は、日本国法に準拠するものとします。

8. 分離可能性

本契約の一部が裁判所等によって無効であると決定された場合でも、本契約のその他の部 分は当該判断に何ら影響を受けることなく完全に有効に存続するものとします。

JT109761-G\_ja-01

#### はじめに

本書は「C-700/C-7000 シリーズ ユーティリティ」のソフトウェアガイドです。

表示される画面やメニューが本書と異なる場合がありますがご了承ください。その場合は現品 を優先します。本書は Windows 版の画面で主に説明しています。

本書はパーソナルコンピュータ(以下パソコンといいます)と Windows、Macintosh の使用方法 に関する基本的な知識をお持ちになっていることを前提として書かれています。

パソコンと Windows、Macintosh の使用方法については、それぞれのパソコンに付属している 説明書をご覧ください。

#### 商標について

- Windows は、米国 Microsoft Corporation の米国およびその他の国における登録商標です。 Windows の正式名称は、Microsoft<sup>®</sup> Windows<sup>®</sup> Operating System です。
- ⚫ Macintosh、macOS は、米国および他の国々で登録された Apple Inc.の商標です。
- その他の社名、商品名などは、日本及び海外における各社の商標または登録商標です。

### 2. 正しく安全にお使いいただくために

ご使用になる前に必ずこの「正しく安全にお使いいただくために」をよくお読みの上、正しくお使 いください。

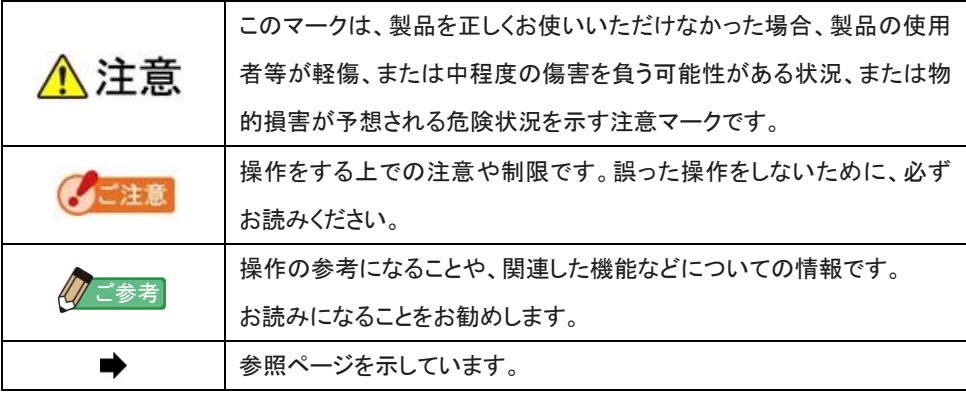

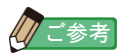

● Windows 版と Macintosh 版に対応しています。 Windows 版と Macintosh 版では、画面表示や表現が異なる場合があります。

接続中の機種によって内容が異なる箇所の説明です。 【C-700】 【C-700R】 【C-7000】

## 3. 目次

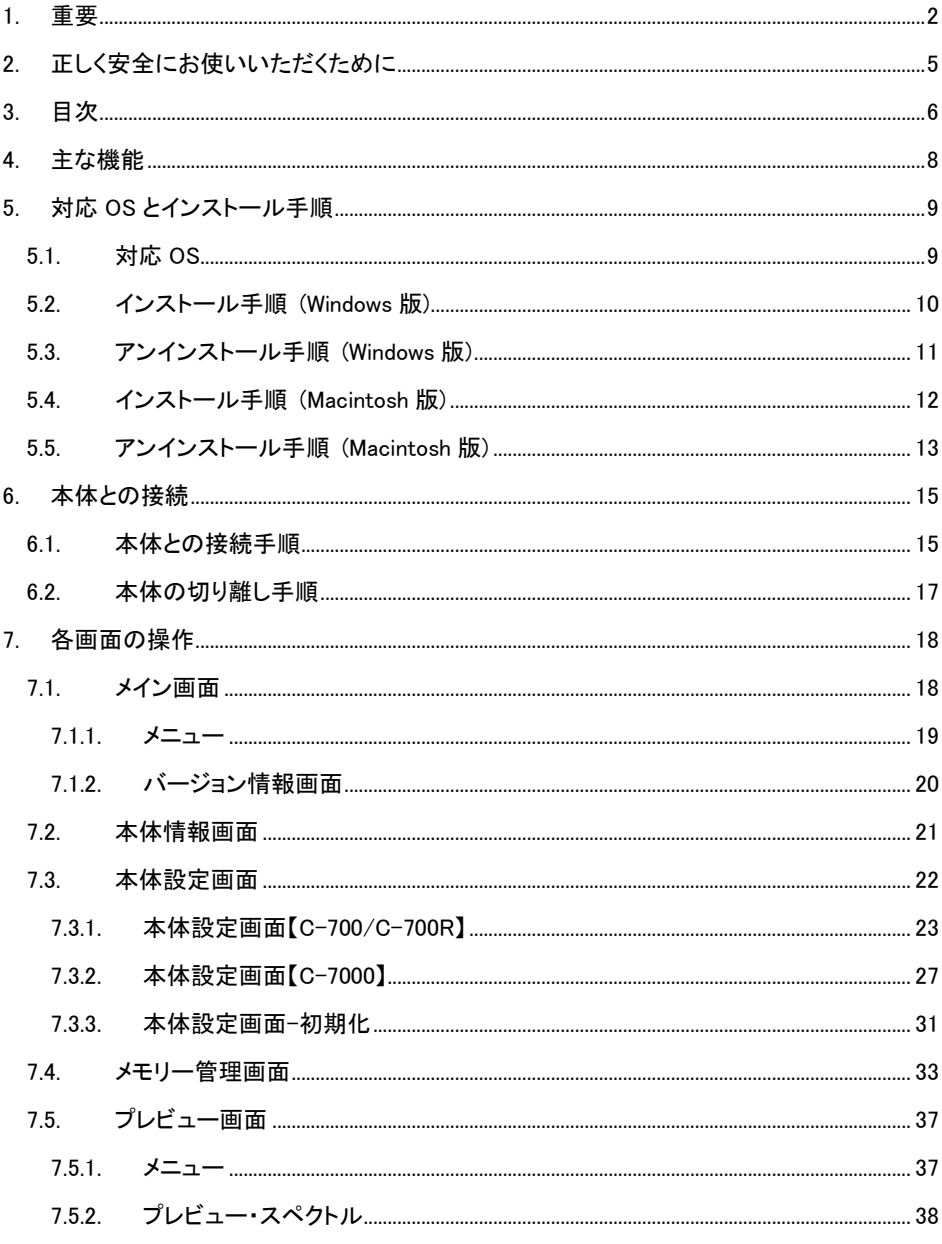

![](_page_6_Picture_7.jpeg)

8.

### 4. 主な機能

本ソフトウェアは「C-700/C-7000 シリーズ スペクトロメーター」(以下、本体といいます)をサ ポートするため、以下のような機能を有します。

- ① 本体が測定した結果を数値やグラフにて表示、またファイルに保存
- ② 本体の設定を編集
- ③ 本体ファームウェア(以下、「F/W」と略称します)、使用説明書、及び本ソフトウェアの アップデート

本ソフトウェアが対応する機種は以下の通りです。

- $\bullet$  C-700
- ⚫ C-700R
- $\bullet$  C-7000

## 5. 対応 OS とインストール手順

#### 5.1. 対応 OS

表 1 対応 OS

| ソフトウェア    | 対応 OS               | 備考                        |
|-----------|---------------------|---------------------------|
| Windows   | Windows10           | 各 OS 共に 32bit 版、64bit 版対応 |
|           | Windows11           |                           |
|           | $macOS$ 10.15       |                           |
| Macintosh | macOS <sub>11</sub> | 各 OS 共に 64bit 版対応         |
|           | macOS <sub>12</sub> |                           |
|           | macOS13             |                           |

5.2. インストール手順 (Windows 版)

パソコンの電源を入れて、Windows を起動します。本製品に同梱されている CD を CD 読み 取り可能なドライブにセットします。次に CD 内の AutoRun.exe をダブルクリックします。

![](_page_9_Picture_108.jpeg)

図 1 Auto Run

ご利用になる機種、言語を選択の上、インストールしようとする対象(「USB ドライバー」、

「使用説明書」、「ユーティリティ」)をクリックします。

![](_page_9_Picture_6.jpeg)

各インストーラが起動したら、インストーラの指示に従って「次へ」ボタンを押し、インストール 手順を進めてください。

![](_page_9_Picture_8.jpeg)

図 2 インストーラ

5.3. アンインストール手順 (Windows 版)

コントロールパネルを開き、プログラム項目の「プログラムのアンインストール」をクリックしま す。

![](_page_10_Picture_52.jpeg)

アンインストールしようとする対象を選び、「アンインストール」をクリックします。

![](_page_10_Picture_53.jpeg)

#### 図 4 プログラムと機能

確認画面上の「はい」ボタンをクリックすると、アンインストールが開始され、その後アンイン ストールが完了します。

5.4. インストール手順 (Macintosh 版)

Macintosh の電源を入れて、macOS を起動します。本製品に同梱されている CD を CD 読み 取り可能なドライブにセットします。次に CD 内にあるフォルダの Utility をダブルクリックしま す。

![](_page_11_Picture_2.jpeg)

図 5 Macintosh 版インストーラ・フォルダ

フォルダ内の「SetupC700Utility.pkg」アイコンをダブルクリックします。

![](_page_11_Picture_96.jpeg)

図 6 Macintosh 版インストーラ画面

インストーラが起動したら、インストーラの指示に従って「続ける」ボタンを押し、インストール 手順を進めてください。

![](_page_11_Picture_8.jpeg)

5.5. アンインストール手順 (Macintosh 版)

![](_page_12_Picture_1.jpeg)

図 7 アプリケーション フォルダ

「アプリケーション」フォルダにある「SEKONIC」フォルダを開きます。その中にある 「C700Series」を開き、さらに「Uninstaller」を開き、「UninstallC700Utility」をダブルクリックしま す。

![](_page_12_Picture_4.jpeg)

図 8 UninstallC700Utility アイコン

![](_page_13_Figure_0.jpeg)

#### 図 9 アンインストーラ 画面

アンインストールしたい項目の先頭にあるチェックボックスをチェックし、「アンインストール」 ボタンを押してください。

全ての項目をアンインストールして「UninstallC700Utility」が不要になった後、「アプリケー ション」フォルダにある「SEKONIC」フォルダを開き、「C700Series」フォルダを選択し、ドラッグ &ドロップで「ごみ箱」に捨てます。

### 6. 本体との接続

<span id="page-14-1"></span>6.1. 本体との接続手順

![](_page_14_Picture_2.jpeg)

- ⚫ 本ソフトウェアをご使用になる場合、USBケーブルを事前にご用意ください。
- ⚫ 本製品(C-700/C-700R)には、USBケーブルは同梱されていません。
- ⚫ USBケーブルは、USB(A)オス―USB(mini-B)オスのものをご使用ください。
- ① USBケーブルとパソコンを接続します。
- ② 本体の電源が切れていることを確認します。
- ③ USBケーブルを本体に接続します。
- ④ 本体の電源を入れます。
- ⑤ 本ソフトウェアを立ち上げます。

本体との接続が完了すると[、図](#page-14-0) 10 の画面を 表示します。

![](_page_14_Picture_121.jpeg)

<span id="page-14-0"></span>図 10 接続状態(アイドル)

√ご注意

- 6.1.「本体との接続手順」に従わない場合、通信エラーが発生することがあります。
- ⚫ 本ソフトウェアが動作している時、本体の電源が入ったままの状態でUSBケーブルをは ずさないでください。USBケーブルをはずした場合、再び接続しても正常に動作しなくなる 場合があります。

USB ケーブルが正しく接続されていない、または本体の電源が入っていない場合[、図](#page-15-0) 11 の画 面を表示します。

本体および USB ケーブルの接続を確認してください。

![](_page_15_Picture_63.jpeg)

<span id="page-15-0"></span>図 11 未接続状態

本体は接続しているが、本体が動作中またはエラー中の場合[、図](#page-15-1) 12[~図](#page-16-0) 13 の画面が出る ことがあります。その場合、本体の測定やダーク補正が終わるのを待ってから、本ソフトウェア の操作を行ってください。

<span id="page-15-1"></span>![](_page_15_Picture_64.jpeg)

<span id="page-16-0"></span>![](_page_16_Picture_88.jpeg)

![](_page_16_Picture_1.jpeg)

- 図 [11](#page-15-0)[~図](#page-16-0) 13 のような画面が表示された時や、通信エラーが発生した時は いったん本ソ フトウェアを終了させ、[6.1.](#page-14-1)「本体との接続手順」に従い、USBを接続しなおして、本ソフト ウェアを再び立ち上げてください。(♥ [P.15](#page-14-1))
- 6.2. 本体の切り離し手順
- ① 本ソフトウェアを終了します。
- ② 本体の電源を切ります。
- ③ 本体に接続されているUSBケーブルをはずします。
- ④ パソコンに接続されているUSBケーブルをはずします。

![](_page_16_Picture_8.jpeg)

⚫ 使用後は、本体のUSB接続端子カバーをきちんと閉めてください。

### 7. 各画面の操作

7.1. メイン画面

[6.1.](#page-14-1)「本体との接続手順」に従って本ソフトウェアを立ち上げると、図 [14\(](#page-17-0)Windows 版)または

図 [15\(](#page-17-1)Macintosh 版)のようにメイン画面が表示されます。

- ① 「メモリーデータ管理」ボタン 「[7.4](#page-32-0) [メモリー管理画面」](#page-32-0)(■ [P.33\)](#page-32-0)を表示 します。
- ② 「本体設定」ボタン 「[7.3](#page-21-0) [本体設定画面」](#page-21-0)( [P.22\)](#page-21-0)を表示し ます。
- ③ 「本体情報」ボタン 「[7.2](#page-20-0) [本体情報画面」](#page-20-0)(■ [P.21\)](#page-20-0)を表示し ます。
- ④ 「アップデート」ボタン 「[7.6](#page-42-0) [アップデート画面」](#page-42-0)( [P.43\)](#page-42-0)を表示 します。
- ⑤ 「終了」ボタン 本ソフトウェアを終了します。

![](_page_17_Picture_200.jpeg)

#### 図 14 メイン画面(Windows 版)

<span id="page-17-1"></span><span id="page-17-0"></span>![](_page_17_Figure_11.jpeg)

![](_page_18_Picture_0.jpeg)

- ⚫ 「メモリー管理」、「本体設定」、「本体情報」、「アップデート」の画面を 表示中は、本体の操 作はできません。本体の操作を USB バスパワーで行いたい場合は、各画面を閉じてメイ ン画面に戻るか、ユーティリティを終了して操作を行なってください。
- 7.1.1. メニュー

メニュー項目として「ソフトウェアガイド」と「バージョン情報」があります。

![](_page_18_Picture_112.jpeg)

図 17 メニュー(Macintosh 版)

① 「ソフトウェアガイド」

本ソフトウェアのソフトウェアガイド(本書)を表示します。

② 「バージョン情報」

「[7.1.2](#page-19-0) [バージョン情報画面」](#page-19-0)(■ [P.20\)](#page-19-0)を表示します。

![](_page_18_Picture_10.jpeg)

⚫ ソフトウェアガイドを表示するためには、Adobe Acrobat Reader など PDF ファイルを表示 できるアプリケーションがパソコンにインストールされている必要があります。

<span id="page-19-0"></span>7.1.2. バージョン情報画面

本ソフトウェアのバージョン情報を表示します。

下記の図の内容は初期バージョンのものです。最新版とは異なる場合があります。

![](_page_19_Picture_3.jpeg)

図 18 バージョン情報画面(Windows 版)

![](_page_19_Picture_55.jpeg)

表示確認後は、「OK」ボタンをクリックしてください。メイン画面へ戻ります。

#### <span id="page-20-0"></span>7.2. 本体情報画面

本体の機体に関する情報を表示します。本体の情報および使用状況により表示内容は変化し ます。

![](_page_20_Figure_2.jpeg)

図 20 本体情報画面【C-700】

![](_page_20_Figure_4.jpeg)

図 21 本体情報画面【C-700R】

![](_page_20_Picture_64.jpeg)

#### <span id="page-21-0"></span>7.3. 本体設定画面

本体の測定に関する設定項目を表示します。 お客様が各設定項目を変更した後、「OK」ボ タンをクリックすると、変更内容をまとめて本 体に送り、メイン画面に戻ります。「キャンセル」 ボタンをクリックした場合は何もせずにメイン 画面に戻ります。(図 [23\)](#page-21-1)

表示する設定項目は接続中の機種によって 変化します。設定項目の内容については、本 体の使用説明書をご参照ください。

![](_page_21_Picture_184.jpeg)

<span id="page-21-1"></span>図 23 本体設定画面

| 機種             | タブ名                 | ページ  |
|----------------|---------------------|------|
|                | ツールボックス             | P.23 |
|                | 電波チャンネル/ゾーン【C-700R】 | P.23 |
|                | カスタマイズ-1            | P.24 |
| $C-700/C-700R$ | カスタマイズ-2            | P.24 |
|                | プリセット編集 (デジタル)      | P.25 |
|                | プリセット編集 (フィルム)      | P.25 |
|                | ハードウェア設定            | P.26 |
|                | 初期化                 | P.31 |
|                | ツールボックス             | P.27 |
|                | カスタマイズ              | P.27 |
| $C-7000$       | プリセット編集 (2)         | P.28 |
|                | プリセット編集 (10)        | P.28 |
|                | ハードウェア設定            | P.30 |
|                | 初期化                 | P.31 |

表 2 本体設定画面 タブ名一覧

![](_page_21_Picture_7.jpeg)

⚫ 本体への変更内容は、「OK」ボタンをクリックするまで適用されません。 各種設定を変更 する場合は、画面操作後、必ず「OK」ボタンをクリックして下さい。

- 7.3.1. 本体設定画面【C-700/C-700R】
- <span id="page-22-0"></span>① ツールボックス

![](_page_22_Picture_48.jpeg)

#### <span id="page-22-1"></span>② 電波チャンネル/ゾーン【C-700R】

<span id="page-22-2"></span>![](_page_22_Picture_49.jpeg)

#### <span id="page-23-0"></span>③ カスタマイズ-1

![](_page_23_Picture_88.jpeg)

図 26 本体設定/カスタマイズ-1

![](_page_23_Picture_3.jpeg)

- ⚫ 設定項目「照度単位」は本体が各国の法規制によって"fc (fc・s)"を使わないモデル {JT10,JT1\*}の場合、表示しません。 なお、( )内は露光量を表す単位です。
- <span id="page-23-1"></span>④ カスタマイズ-2

![](_page_23_Picture_89.jpeg)

#### 図 27 本体設定/カスタマイズ-2

![](_page_23_Picture_8.jpeg)

<span id="page-24-0"></span>⑤ プリセット編集 (デジタル/フィルム) 設定項目「プリセット」で選択している プリセットの設定内容を画面に表示し ます。 設定内容を編集する場合、「編集...」 ボタンをクリックして「プリセット編集」 ダイアログを開きます。

![](_page_24_Picture_67.jpeg)

![](_page_24_Picture_68.jpeg)

![](_page_24_Picture_69.jpeg)

#### 図 29 本体設定/プリセット編集 (フィルム)

<span id="page-25-1"></span>⑥ プリセット編集ダイアログ 設定項目「プリセット選択リスト表示」 は通常(a)のように変更可能な状態で 表示します。

> 但し「図 24 [本体設定/ツールボッ](#page-22-2) [クス」](#page-22-2)( [P.23\)](#page-22-2)の設定項目「プリセッ ト選択」で選択されている項目(この 場合は「Default-D02」)については、 (b)のように変更出来ない状態で表示 します。

![](_page_25_Picture_89.jpeg)

図 30 本体設定/プリセット編集ダイアログ

<span id="page-25-0"></span>⑦ ハードウェア設定

![](_page_25_Picture_90.jpeg)

#### 図 31 本体設定/ハードウェア設定

- 7.3.2. 本体設定画面【C-7000】
- <span id="page-26-0"></span>① ツールボックス

![](_page_26_Picture_69.jpeg)

図 32 本体設定/ツールボックス

<span id="page-26-1"></span>② カスタマイズ

![](_page_26_Picture_70.jpeg)

図 33 本体設定/カスタマイズ

![](_page_26_Picture_7.jpeg)

⚫ 設定項目「照度単位」は本体が各国の法規制によって"fc (fc・s)"を使わないモデル {JT50}の場合、表示しません。 なお、()内は露光量を表す単位です。

<span id="page-27-0"></span>③ プリセット編集 (2 ゚/10 ゚) 設定項目「プリセット」で選択している プリセットの設定内容を画面に表示し ます。 表示されているプリセット内容を編集

する場合、「編集...」ボタンをクリックし て「プリセット編集」ダイアログを開き ます。

![](_page_27_Picture_101.jpeg)

図 35 本体設定/プリセット編集(10 ゚)

キャンセル

 $\boxed{\phantom{1}}$  ok

![](_page_27_Picture_4.jpeg)

「プリセット選択リスト表示」は変更可能な設定項目ですが、「ツールボックス」のプリセット 選択で選択されているプリセットの場合、変更出来ない様になります。詳しくは[「⑥プリセッ](#page-25-1) **[ト編集ダイアログ」](#page-25-1)(■ [P.26\)](#page-25-1)をご覧ください。** 

④ プリセット編集ダイアログ プリセット設定値を指定する場合、 「メモリー...」ボタンをクリックして、 [「⑤プリセット編集・メモリー選択ダ](#page-28-0) [イアログ」](#page-28-0)にてメモリーデータを選 択してください。

![](_page_28_Picture_68.jpeg)

<span id="page-28-0"></span>⑤ プリセット編集・メモリー選択ダイ アログ

> メモリーデータを選択する場合、まず画面左上の「メモリータイトルリスト」から必要なメモ リータイトルを選択します。さらに画面右上の「メモリーデータリスト」からメモリーデータを 選択し、「OK」ボタンをクリックしてください。

![](_page_28_Picture_69.jpeg)

図 37 プリセット編集・メモリー選択ダイアログ

#### <span id="page-29-0"></span>ハードウェア設定

![](_page_29_Picture_21.jpeg)

図 38 本体設定/ハードウェア設定

<span id="page-30-0"></span>7.3.3. 本体設定画面-初期化

この画面の(a)「カスタマイズ設定」ボタンと (b)「工場出荷時設定」ボタンをクリックする と、各種設定項目を初期化することができ ます。

初期化する内容はボタンおよび接続中の 機種によって異なります。

![](_page_30_Picture_83.jpeg)

図 39 本体設定/初期化

① 「カスタマイズ設定」の初期化の内容

カスタマイズ設定に関連する項目を初期化します。

「カスタマイズ設定」ボタンをクリックすると「確認」画面を表示します。「はい」ボタンをクリック すると、本体設定画面の表示と本体の各設定項目の値を直ちに初期化します。

![](_page_30_Picture_8.jpeg)

図 40 「カスタマイズ設定」の確認画面

| 檚種           | 項目   | 初期化対象画面名と設定項目                                  |
|--------------|------|------------------------------------------------|
| C-700/C-700R | 本体設定 | ツールボックス (プリセット選択 (デジタル/フィルム))                  |
|              |      | カスタマイズ-1                                       |
|              |      | カスタマイズ-2                                       |
| $C - 7000$   | 本体設定 | ツールボックス (プリセット選択 (2 $\degree$ /10 $\degree$ )) |
|              |      | カスタマイズ                                         |

表 3 初期化内容

② 「工場出荷時設定」の初期化の内容

本体の全設定項目を初期化し、工場出荷時の状態にします。メモリーデータも初期化しま す。

「工場出荷時設定」ボタンをクリックすると「確認」画面を表示します。「はい」ボタンをクリック すると、本体設定画面の表示と本体の各設定項目の値を直ちに初期化します。

![](_page_31_Picture_5.jpeg)

![](_page_31_Picture_6.jpeg)

#### <span id="page-32-0"></span>7.4. メモリー管理画面

メモリー管理画面は、本体に保持されている測定データをファイル保存、表示(プレビュー)、 削除することができます。ファイル保存を行う場合、CSV 形式だけではなく各種グラフを画像 ファイルとして保存する事も可能です。

また、メモリーバックアップ機能により必要なメモリーデータをパソコンへバックアップし、バッ クアップしたメモリーデータを本体に転送することができます。

表示するグラフやファイル保存できるグラフは接続中の機種によって異なります。

| 接続中の機種       | 画像ファイルとして保存可能なグラフ                                     |  |  |
|--------------|-------------------------------------------------------|--|--|
| C-700/C-700R | スペクトル、CRI、ホワイトバランス                                    |  |  |
| $C - 7000$   | - スペクトル、CRI、TM-30、CIE1931/CIE1964 色度図、<br>CIE1976 色度図 |  |  |

表 4 機種別 対応グラフ

![](_page_32_Figure_6.jpeg)

<span id="page-32-1"></span>図 42 メモリー管理 【C-700/C-700R】

![](_page_33_Picture_97.jpeg)

<span id="page-33-0"></span>図 43 メモリー管理 【C-7000】

本体内のメモリーデータを管理(保存、表示、削除)する場合、まず(a)「メモリータイトルリスト」 から必要なメモリータイトルを選択します。すると (b)「メモリーデータリスト」にメモリータイトル 下のメモリーデータが全て表示されます。

① メモリータイトルの「削除」

「メモリータイトルリスト」の項目を 1 つ選択して(c)「削除」ボタンをクリックする事で、選択され ているメモリータイトルとそのタイトルに関連付けされているメモリーデータ全てを削除しま す。

② メモリーデータの「プレビュー」

「メモリーデータリスト」内の項目を 1 つ選択して(d)の「プレビュー」ボタンをクリックすると、選 択しているメモリーデータの内容を「[7.5](#page-36-0) [プレビュー画面」](#page-36-0)(■ [P.37\)](#page-36-0)に表示します。リスト内の 項目を複数選択している場合は「ブレビュー」ボタンはクリックできません。

③ メモリーデータの「削除」

「メモリーデータリスト」内の項目を 1 つ選択して(d)の「削除」ボタンをクリックすると、選択し ているメモリーデータを削除します。リスト内の項目を複数選択している場合は「削除」ボタ ンはクリックできません。

④ メモリーデータの「一括選択」

(d)の「一括選択」ボタンをクリックすると、「メモリーデータリスト」内の全項目を選択します。

⑤ メモリーデータの「一括解除」

(d)の「一括解除」ボタンをクリックすると、「メモリーデータリスト」内の全項目の選択を解除し ます。

⑥ メモリーデータの「保存...」

「メモリーデータリスト」内の項目を選択(複数可)して(f)「保存」ボタンをクリックすると、選択し たメモリーデータをファイルに保存します。この時、同じ名前のファイルが既に存在する場合 は上書きします。

メモリーデータは、CSV 形式にて保存します[。図](#page-32-1) 42 の(e)または図 43 [メモリー管理](#page-33-0) 【[C-7000](#page-33-0)】の(g)の項目にチェックが付いている場合は、該当するグラフの画像を保存します。 この時の保存ファイル名は「表 5 [メモリーデータ保存ファイル名」](#page-35-0)の通りとなります。 (CSV 形式のデータフィールドについては「[8](#page-49-0) [付録」](#page-49-0)(■ [P.50\)](#page-49-0)を参照してください。)

<span id="page-35-0"></span>

| 保存項目                         | 保存形式                              | 保存時のファイル名(※2)                            |
|------------------------------|-----------------------------------|------------------------------------------|
| メモリーデータ                      | テキスト形式<br>(CSV形式)(※1)             | メモリーデータ名称 . csv                          |
| スペクトルグラフ                     |                                   | メモリーデータ名称_SpectralDistribution.<br>$***$ |
| CRI グラフ                      |                                   | メモリーデータ名称 ColorRendering . ***           |
| ホワイトバランス<br>$[C-700/C-700R]$ | イメージファイル                          | メモリーデータ名称_WhiteBalance. ***              |
| TM-30 グラフ<br>$[C-7000]$      | (Jpeg 形式、<br>Bmp 形式、<br>Png 形式より選 | メモリーデータ名称 TM-30 . ***                    |
| CIE1931/CIE1964<br>色度図       | 択)                                | メモリーデータ名称 CIE1931 . ***                  |
| $[C-7000]$                   |                                   | メモリーデータ名称_CIE1964.***                    |
| CIE1976 色度図<br>$[C-7000]$    |                                   | メモリーデータ名称_CIE1976 . ***                  |

表 5 メモリーデータ保存ファイル名

※1 CSV 形式の文字コードは「UFT-8 BOM 付き」です。

※2 メモリーデータ名称と[は図](#page-32-1) 42 の (b)( → [P.33\)](#page-32-1)に表示されている名称を指します。 イメージファイルの拡張子(\*\*\*)は、それぞれのイメージ形式の拡張子(ipg、bmp、 png)を指します。

<span id="page-36-0"></span>7.5. プレビュー画面

「[7.4](#page-32-0) [メモリー管理画面」](#page-32-0)(■ [P.33\)](#page-32-0)から呼び出されてメモリーデータを表示します。

プレビュー形式は複数あり、タブで切り替えることができます。表示しているグラフを個別にファ イルに保存したり、クリップボートにコピーする事も可能です。

7.5.1. メニュー

これらのメニューは各プレビュー形式ごとに存在し、個別にグラフを保存することができます。

①名前をつけて保存

グラフのイメージをファイルに保存します。

②クリップボードにコピー

グラフのイメージをクリップボードにコピーします。

![](_page_36_Figure_9.jpeg)

図 44 プレビュー画面/メニュー(Windows 版)

![](_page_36_Picture_11.jpeg)

図 45 プレビュー画面/メニュー(Macintosh 版)

![](_page_37_Figure_0.jpeg)

7.5.2. プレビュー・スペクトル

プレビュー・スペクトルの画面は、各機種とも共通です(タブ表示、ステータスバーを除く)。

7.5.3. プレビュー・CRI

![](_page_37_Figure_4.jpeg)

プレビュー・CRI の画面は、各機種とも共通です(タブ表示を除く)。

#### 7.5.4. プレビュー・ホワイトバランス【C-700/C-700R】

![](_page_38_Figure_1.jpeg)

図 50 ホワイトバランス【C-700/C-700R】

7.5.5. プレビュー・TM-30【C-7000】

最新ファームウェアの C-7000 では TM-30-18 が表示されます。

![](_page_38_Figure_5.jpeg)

図 51 TM-30【C-7000】

7.5.6. プレビュー・CIE1931/CIE1964 色度図【C-7000】

![](_page_39_Figure_1.jpeg)

#### 7.5.7. プレビュー・CIE1976 色度図【C-7000】

![](_page_39_Figure_3.jpeg)

図 53 CIE1976 色度図【C-7000】

![](_page_39_Figure_5.jpeg)

7.5.8. プレビュー・テキスト

|     | 11 プレビュー                            |              |  |                       |                    | $-0.0$ |
|-----|-------------------------------------|--------------|--|-----------------------|--------------------|--------|
|     | ファイル(E)<br>スペクトル 演奏評価 ホワイトバタンス テキスト |              |  |                       |                    |        |
|     |                                     |              |  | SampleTitle2_03_4996K |                    |        |
|     |                                     |              |  |                       |                    |        |
|     | 色温度 = 4996K                         |              |  | $\Delta uv = 0.0064$  |                    |        |
| (a) | 照度 = 32200lx                        |              |  | (b) 照度 = 2990fc       |                    |        |
|     | 基準色温度 = 5000K                       |              |  |                       |                    |        |
|     | LB指数 = 0MK"                         |              |  | CC指数 = 0.7M           |                    |        |
|     | LB カメラフィルター = -----                 |              |  |                       |                    |        |
|     | CC カメラフィルター = -----                 |              |  |                       |                    |        |
|     | LB 照明フィルター = -----                  |              |  |                       |                    |        |
|     | CC 照明フィルター = -----                  |              |  |                       |                    |        |
|     | 演色評価                                | $Ra = 80.8$  |  |                       |                    |        |
|     |                                     | $R1 = 83.4$  |  | $R2 = 97.5$           | $R3 = 87.9$        |        |
|     |                                     | $R4 = 63.7$  |  | $R5 = 78.7$           | $R6 = 94.5$        |        |
|     |                                     | $R7 = 76.3$  |  | $R8 = 64.6$           | $R9 = 23.9$        |        |
|     |                                     | $R10 = 92.2$ |  | $R11 = 59.8$          | $R12 = 62.1$       |        |
|     |                                     | $R13 = 88.8$ |  | $R14 = 93.9$          | $R15 = 77.2$       |        |
|     |                                     | 測定モード = 定常光  |  |                       | デジタル / フィルム = デジタル |        |

図 54 テキスト【C-700/C-700R】

| ファイル (F)                                |                               |                                                   |                      |
|-----------------------------------------|-------------------------------|---------------------------------------------------|----------------------|
| CIE1931 CIE1976 TM-30 テキスト<br>スペクトル CRI |                               |                                                   |                      |
|                                         | Memory Title-B_001_02° _6513K |                                                   |                      |
| 視野角 = $2^{\circ}$                       | 色温度 = 6513K                   |                                                   | $\sqrt{uv} = 0.0039$ |
| 照度 = 4880lx                             | (b)                           | 照度 = 453fc                                        |                      |
| ビーク波長 = 455nm                           |                               | $PPFD = 73.0$ umolm <sup>-2</sup> s <sup>-1</sup> |                      |
| 三刺激値                                    | $X = 4614.6970$               | $Y = 4875.9372$ $Z = 5280.7600$                   |                      |
| CIE1931                                 | $x = 0.3124$                  | $v = 0.3301$                                      | $z = 0.3575$         |
| <b>CIE1976</b>                          | $u' = 0.1972$                 | $v' = 0.4689$                                     |                      |
| 主波長 = 490nm                             |                               | 刺激純度 = 7.3%                                       |                      |
| CRI                                     | $Ra = 93.7$                   |                                                   |                      |
|                                         | $R1 = 97.6$                   | $R2 = 93.9$                                       | $R3 = 88.8$          |
|                                         | $R4 = 94.8$                   | $R5 = 95.0$                                       | $R6 = 90.7$          |
|                                         | $R7 = 96.8$                   | $R8 = 91.8$                                       | $R9 = 71.0$          |
|                                         | $R10 = 83.4$                  | $R11 = 88.0$                                      | $R12 = 59.5$         |
|                                         | $R13 = 981$                   | $R14 = 93.2$                                      | $R15 = 94.1$         |
| $TM-30$                                 | $Rf = 89$                     | $Re = 100$                                        |                      |
| SSI                                     | $SSIt = 31$                   | $SSId = 60$                                       |                      |
|                                         | $SSI1 = ---$                  | $SSI2 = ---$                                      |                      |
| <b>TLCI/TLMF</b>                        | $TLCI = 92$                   | $TLMF = ---$                                      |                      |
|                                         |                               | 測定モード = 定常光                                       |                      |

図 55 テキスト【C-7000】

(a)と(b)は、本体側の設定「照度単位」と「測定モード」によって表示内容が変わります。 メモリーデータファイル(CSV 形式)内の対応する項目も同様に変わります。

<span id="page-41-0"></span>

|                     |                  | 照度単位の設定                                                          |      |                       |      |                                                         |                       |
|---------------------|------------------|------------------------------------------------------------------|------|-----------------------|------|---------------------------------------------------------|-----------------------|
|                     |                  | $\mathsf{I}\mathsf{x}$ ( $\mathsf{I}\mathsf{x}\cdot\mathsf{s}$ ) |      | fc $(fc \cdot s)$     |      | $\vert x \vert (x \cdot s) + f \cdot (f \cdot s) \vert$ |                       |
|                     | プレビュー・<br>テキスト画面 | (a)                                                              | (b)  | (a)                   | (b)  | (a)                                                     | (b)                   |
| CSV 形式<br>フィールド No. |                  | 8                                                                | 9    | 8                     | 9    | 8                                                       | 9                     |
| 測定                  | 定常光              | 照度<br>[1x]                                                       | (空白) | 照度<br>$[$ fc $]$      | (空白) | 照度<br>[lx]                                              | 照度<br>[fc]            |
| モード                 | 定常光<br>以外        | 露光量<br>$[lx \cdot s]$                                            | (空白) | 露光量<br>$[fc \cdot s]$ | (空白) | 露光量<br>$[lx \cdot s]$                                   | 露光量<br>$[fc \cdot s]$ |

表 6 照度(露光量)の表示内容

![](_page_41_Picture_2.jpeg)

⚫ 項目「照度 [fc]」および「露光量 [fc・s]」は、本体が各国の法規制によって"fc (fc・s)"を 使わないモデル{JT10,JT1\*,JT50}の場合、表示しません。

<span id="page-42-0"></span>7.6. アップデート画面

アップデート画面では、以下の各項目のバージョン情報と弊社の Web サイト上のアップデー ト情報を比較し、お客様がご利用の各項目を最新のバージョンにアップデートすることがで きます。

- C-700 シリーズ F/W
- ⚫ C-7000 シリーズ F/W
- ⚫ C-700 シリーズ 使用説明書
- ⚫ C-7000 シリーズ 使用説明書
- ⚫ C-700/C-7000 シリーズ ユーティリティ (本ソフトウェア)

ご注意

⚫ アップデート情報を取得するには、本ソフトウェアをお使いのパソコンがインターネットに接 続されており、弊社のWebサイト(www.sekonic.co.jp) を見ることができる環境が必要です。 Web ブラウザをご利用の際に HTTP プロキシサーバの設定が必要な場合は、「プロキシ設 定」ボタンを押して「[7.6.1](#page-47-0) プロキシ設定」画面( [P.48\)](#page-47-0)を開き、同様の設定を行ってくださ い。

① アップデート-1

インストールされている項目のバージョンを表示します。インストールされていない項目[は図](#page-43-0) [57](#page-43-0) の赤枠のように薄い文字で表示します。

「アップデート-1」画面の「次へ >」ボタンをクリックすると、アップデート情報を取得します。

![](_page_43_Picture_80.jpeg)

![](_page_43_Picture_81.jpeg)

<span id="page-43-0"></span>図 57 アップデート-1 【C-7000】

② アップデート-2

アップデート情報の取得し終えましたら、「次へ >」ボタンをクリックしてください。

![](_page_43_Picture_82.jpeg)

③ アップデート-3

アップデート可能な項目を表示します。「アップデート >」ボタンをクリックすると、チェックの ついた項目についてアップデートを行います。

![](_page_44_Picture_62.jpeg)

図 59 アップデート-3 【C-700/C-700R】

![](_page_44_Picture_63.jpeg)

<span id="page-44-0"></span>

アップデートの必要のない項目や、インストールされていない項目は、アップデートの対象外 のため[、図](#page-43-0) 57[、図](#page-44-0) 60 の赤枠のように薄い文字で表示します。

④ アップデート-4

「アップデート-3」画面でチェックを付けた項目について、順にアップデート情報の取得とアッ プデートを行います。

アップデート情報の取得中、「キャンセル」ボタンを押すとこの処理を中断することができま す。

![](_page_45_Picture_72.jpeg)

アップデート中は「キャンセル」ボタンが押せません。

![](_page_45_Picture_73.jpeg)

図 62 アップデート-4 (アップデート)

![](_page_45_Picture_7.jpeg)

本体 F/W のアップデート中は本体の電源を切ったり USB ケーブルをはずさないでください。 本体が正常に動作しなくなる場合があります。

本体 F/W のアップデートが終了すると、本体は自動的に電源が切れます。本体の起動確認 を行うため、電源を入れてください。

![](_page_46_Picture_48.jpeg)

全てのアップデートが終了しましたら、「OK」ボタンを押してください。

![](_page_46_Picture_49.jpeg)

図 64 アップデート-4 (アップデート完了)

#### <span id="page-47-0"></span>7.6.1. プロキシ設定画面

アップデートを行うためにプロキシ設定が必要な場合、プロキシ設定を行ってください。

#### ① プロキシを使用しない場合

![](_page_47_Picture_54.jpeg)

② プロキシ設定に従ってプロキシに接続する場合 < OS(Windows、または macOS) で既に設定>

![](_page_47_Picture_55.jpeg)

#### 図 66 プロキシ設定-2

③ 指定したプロキシ設定に従ってプロキシに接続する場合

![](_page_48_Picture_54.jpeg)

図 67 プロキシ設定-3

![](_page_48_Picture_3.jpeg)

この画面で設定を変更した場合、下記の手順で本アプリケーションを立ち上げなおしてく ださい。 手順①「OK」ボタンを押すことで「アップデート-1」画面に戻ります。

手順②「アップデート-1」画面で「キャンセル」ボタンを押すことで「メイン」画面に戻ります。 手順③ 本アプリケーションを立ち上げなおします。

<span id="page-49-0"></span>![](_page_49_Picture_0.jpeg)

#### メモリーデータ 保存形式

メモリーデータについては、「[7.4](#page-32-0) [メモリー管理画面」](#page-32-0)(● [P.33\)](#page-32-0)をご覧ください。

| フィールド<br>No.            | フィールド内容                   | 備考                     |
|-------------------------|---------------------------|------------------------|
| $\mathbf{1}$            | 保存日時                      |                        |
| $\overline{2}$          | タイトル                      | メモリーデータ名称              |
| 3                       |                           | 空白                     |
| $\overline{\mathbf{4}}$ | 測定モード                     |                        |
| 5                       | デジタル/フィルム                 |                        |
| $6\phantom{1}$          | 色温度 [K]                   |                        |
| $\overline{7}$          | $\Delta$ uv               |                        |
| 8                       | 照度(露光量)-1                 | 表 6 (■ P.42)を参照してください。 |
| $\boldsymbol{9}$        | 照度(露光量)-2                 |                        |
| 10                      | 基準色温度 [K]                 |                        |
| 11                      | LB 指数 [MK <sup>-1</sup> ] |                        |
| 12                      | LB カメラフィルター               |                        |
| 13                      | LB 照明フィルター                |                        |
| 14                      | CC 指数 [M]/[G]             |                        |
| 15                      | CC カメラフィルター               |                        |
| 16                      | CC 照明フィルター                |                        |
| 17                      | CRI Ra                    |                        |
| 18                      | CRI <sub>R1</sub>         |                        |
| $\sim$                  | $\tilde{\phantom{a}}$     |                        |
| 31                      | CRI R14                   |                        |
| 32                      | CRI <sub>R15</sub>        |                        |

表 7 CSV 形式のフィールド(【C-700/C-700R】)

#### 表 8 CSV 形式のデータフィールド【C-7000】

![](_page_50_Picture_277.jpeg)

![](_page_51_Picture_198.jpeg)

# 株式会社 セコニック

〒178-8686 東京都練馬区大泉学園町 7-24-14

TEL:03-3978-2366 FAX:03-3922-2144

<http://www.sekonic.co.jp/>

JT109761-D\_ja-09